# [Podręcznik użytkownika](http://support.edokumenty.eu/trac/wiki/UserGuideV5.2) > [Sprawy](http://support.edokumenty.eu/trac/wiki/UserGuideV5.2/Cases) > Kartoteka sprawy

# **Kartoteka sprawy**

Kartoteka sprawy w systemie eDokumenty składa się z kilku zakładek, które uzupełniamy w zależności od tego, do czego wykorzystujemy sprawę (np. grupowanie dokumentów i zdarzeń, sprawa sprzedażowa, projekt). Kartoteka sprawy powstaje po utworzeniu sprawy w systemie. W pierwszej karcie (**Podsumowanie**):

- wyświetlane jest podsumowanie, czyli ogólne informacje o sprawie, które mogą być edytowane
- znajduje się przycisk **Edytuj**, po kliknięciu którego wyświetlany jest formularz edycji sprawy
- znajduje się przycisk **Menu**, po kliknięciu którego wyświetlona zostaje lista akcji, których możemy dokonać na sprawie.

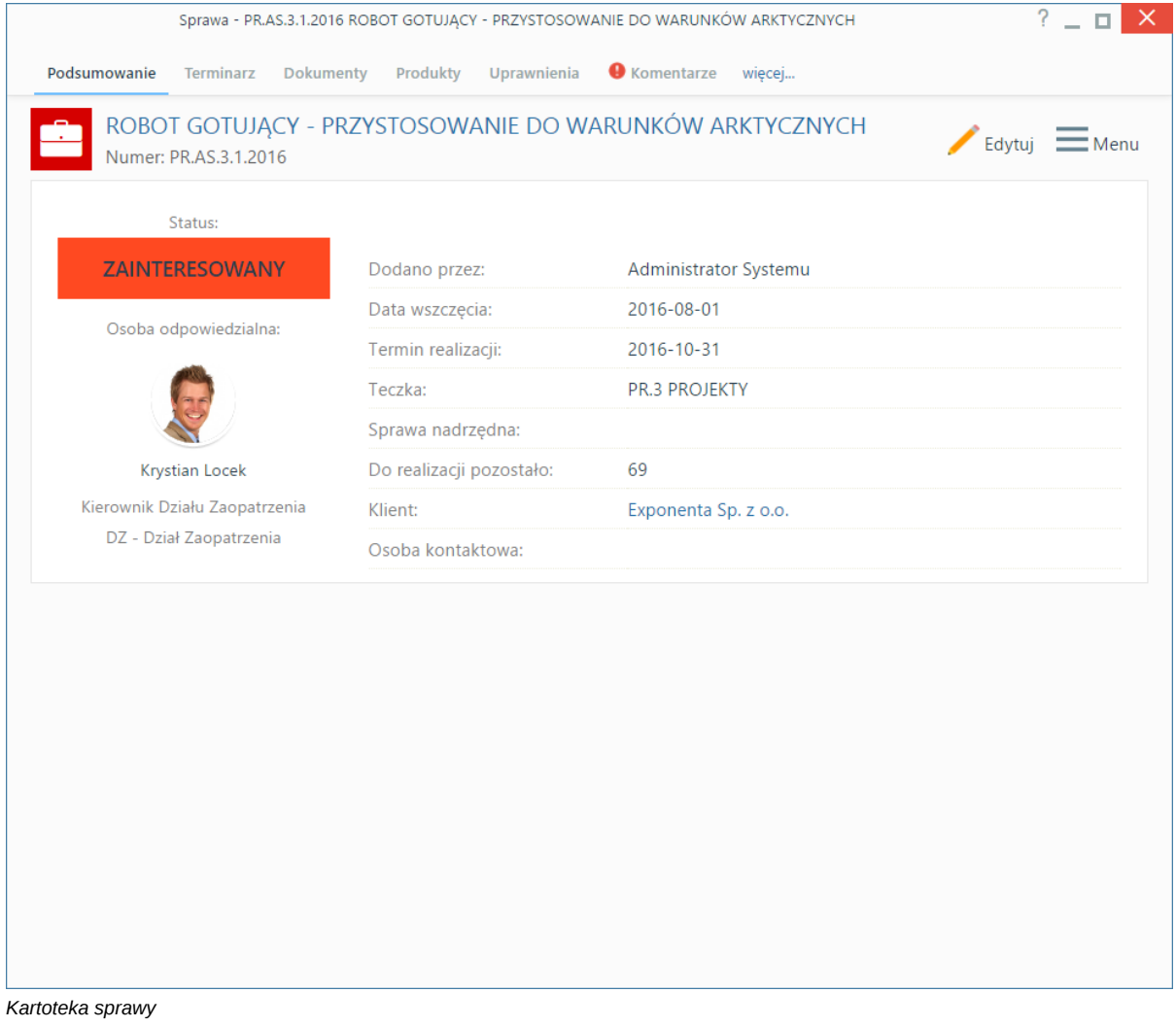

# **Zakładki**

## **Zakładka Ogólne**

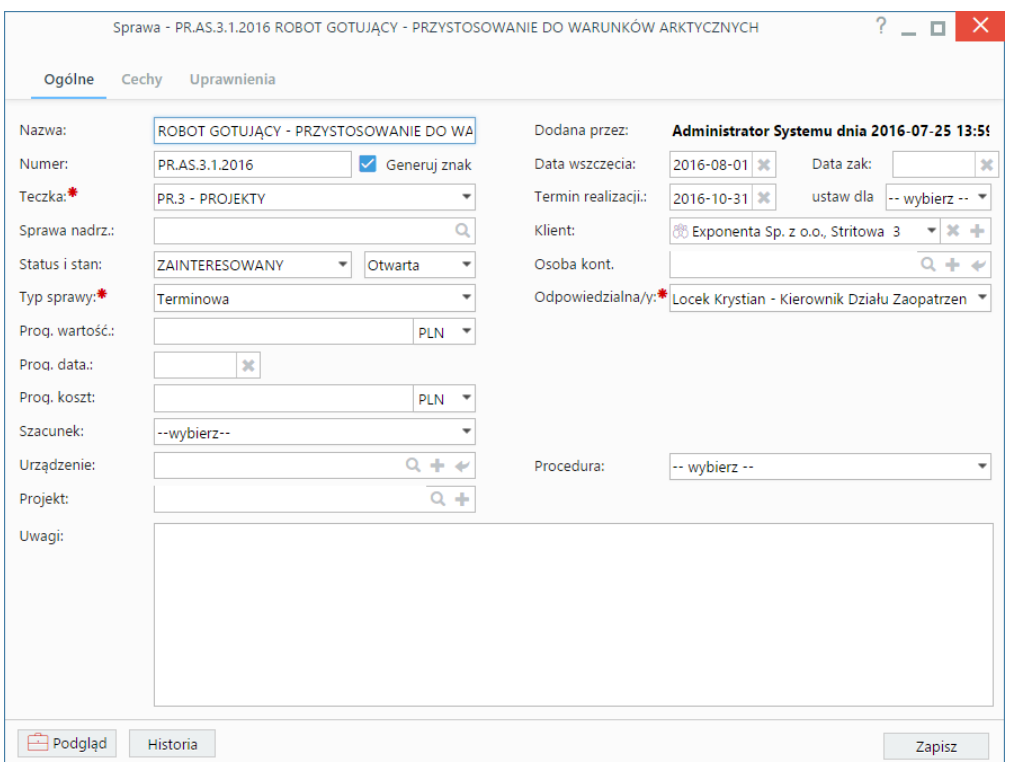

*Edycja sprawy - zakładka Ogólne*

# **Opis pól**

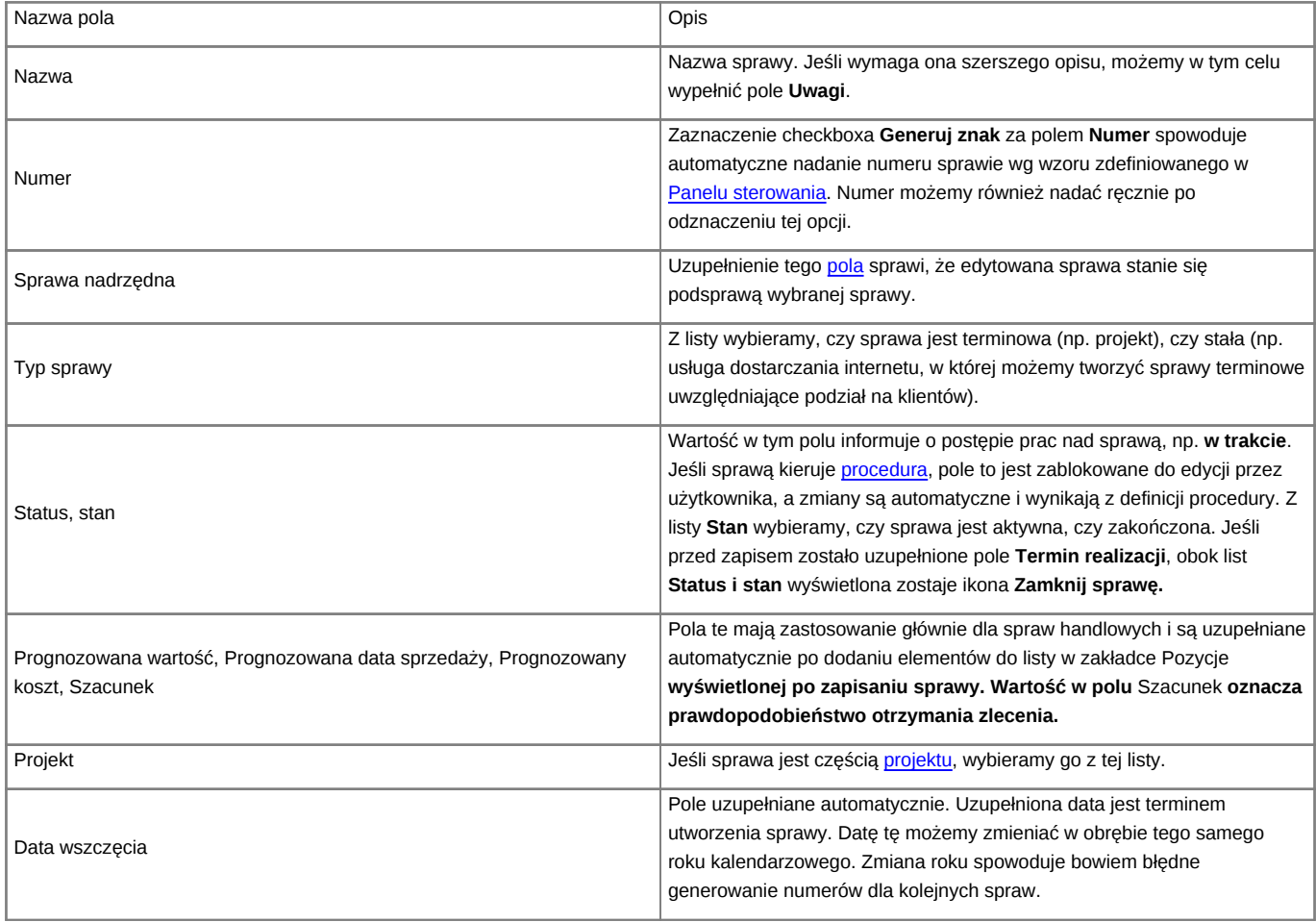

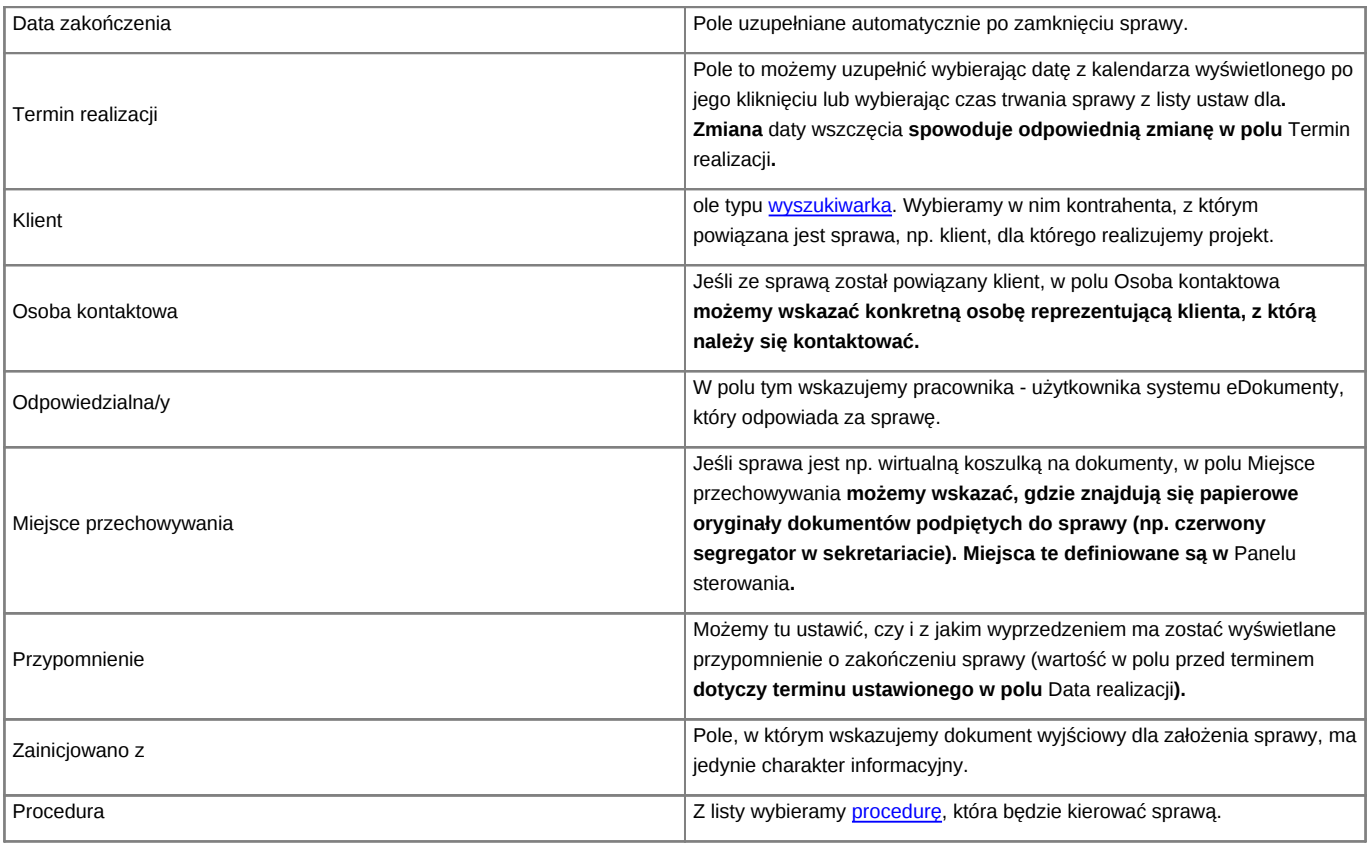

## **Zakładka Uprawnienia**

W karcie **Uprawnienia** możemy zarządzać dostępem do spraw i podspraw. Szczegółowo proces zarządzania uprawnieniami do spraw został opisany w osobnym **artykule**.

## **Zakładka Komentarze**

Zawartość zakładki **Komentarze** została opisana w osobnym [artykule.](http://support.edokumenty.eu/trac/wiki/UserGuideV5/Landing/Comments)

## **Zakładka Podsprawy**

W karcie **Podsprawy** możemy tworzyć sprawy podrzędne. Przykładem zastosowania takiej funkcji może być sprawa będąca projektem "Tworzenie witryny internetowej". Podsprawami w takim przypadku mogą być "Szablon graficzny", "CMS", "Moduł dedykowany".

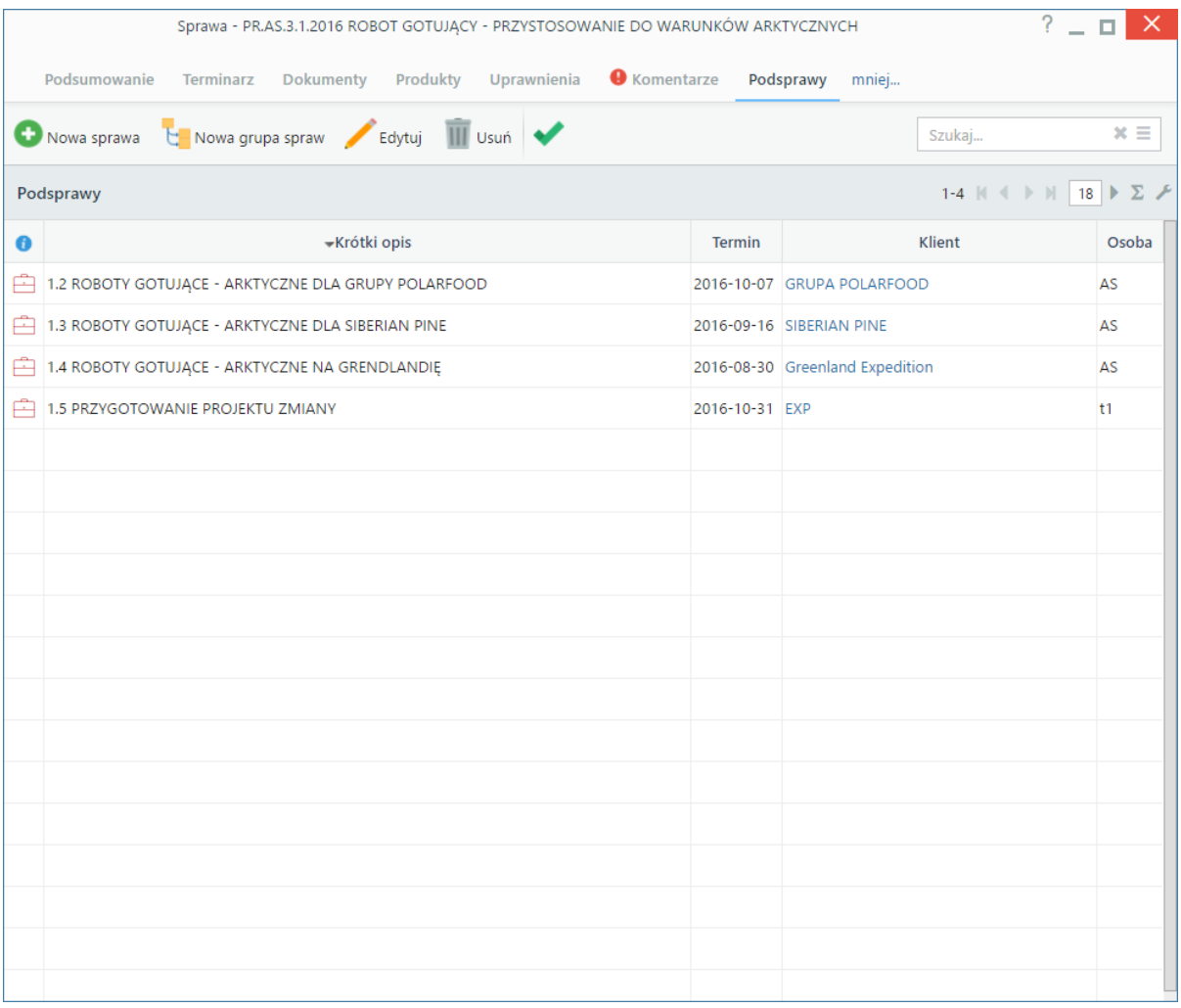

#### *Zakładka Podsprawy w sprawie*

Podsprawami zarządzamy korzystając z **Paska narzędzi**.

• Podsprawę dodajemy klikając ikonę **Nowa sprawa**. Formularz dodawania podsprawy jest taki sam, jak dla sprawy, a pola w zakładce **Ogólne** są automatycznie wypełnione na podstawie danych z karty **Ogólne** sprawy.

#### **Uwaga**

Po zapisaniu podsprawy, w jej nazwie zostaje dodany numer będący fragmentem **znaku sprawy** i oznaczający jej poziom zagnieżdżenia, tzn. jeśli np. sprawa główna ma znak "DK.AS.012-**2**/15", to znakiem pierwszej dodanej do niej podsprawy będzie "DK.AS.012-**2.1**/15". Utworzenie podsprawy w tej podsprawie spowoduje, że dla tej najniższego poziomu wygenerowany zostanie znak "DK.AS.012-**2.1.1**/15" itd. Podsprawy podspraw wyświetlane są na liście w formie rozwijanego drzewa.

- Aby utworzyć [grupę podspraw](http://support.edokumenty.eu/trac/wiki/UserGuideV5.2/Cases/Groups), klikamy przycisk **Nowa grupa spraw**.
- Okno edycji podsprawy wyświetlone zostaje po zaznaczeniu pozycji na liście i kliknięciu ikony **Edytuj**
- Zaznaczone na liście podsprawy możemy usuwać po kliknięciu ikony **Usuń** i potwierdzeniu chęci wykonania tej operacji.
- Aby zamknąć sprawę, zaznaczamy ją na liście i klikamy ikonę **Oznacz sprawę jako załatwioną**. Taka sprawa zostanie wyszarzona na liście, a w oknie jej edycji widoczna będzie zielona "wstęga" z napisem **Zamknięta**. W miejscu ikony **Zamknij sprawę** pojawi się przycisk **Wznów sprawę**.

## **Uwaga**

Akcje **edycji** i **usuwania** podsprawy są dostępne również w menu rozwijanym po kliknięciu elementu na liście prawym przyciskiem myszy.

Zawartość pozostałych zakładek została opisana w osobnych artykułach:

- [Sprawa jako organizacja dokumentów](http://support.edokumenty.eu/trac/wiki/UserGuideV5.2/Cases/DocumentCreate) (Dokumenty)
- [Sprawa jako mały projekt](http://support.edokumenty.eu/trac/wiki/UserGuideV5.2/Cases/TaskGroup) (Terminarz)
- [Sprawa sprzedażowa](http://support.edokumenty.eu/trac/wiki/UserGuideV5.2/Cases/CRM) (Pozycje, Cechy)

### **Uwaga**

W kartotece sprawy możemy definiować, jakie pola i zakładki mają być widoczne. Szczegółowy opis można przeczytać w osobnym [artykule.](http://support.edokumenty.eu/trac/wiki/UserGuideV5.2/Landing/FieldsTabsPersonalization)

## **Wybrane elementy Menu**

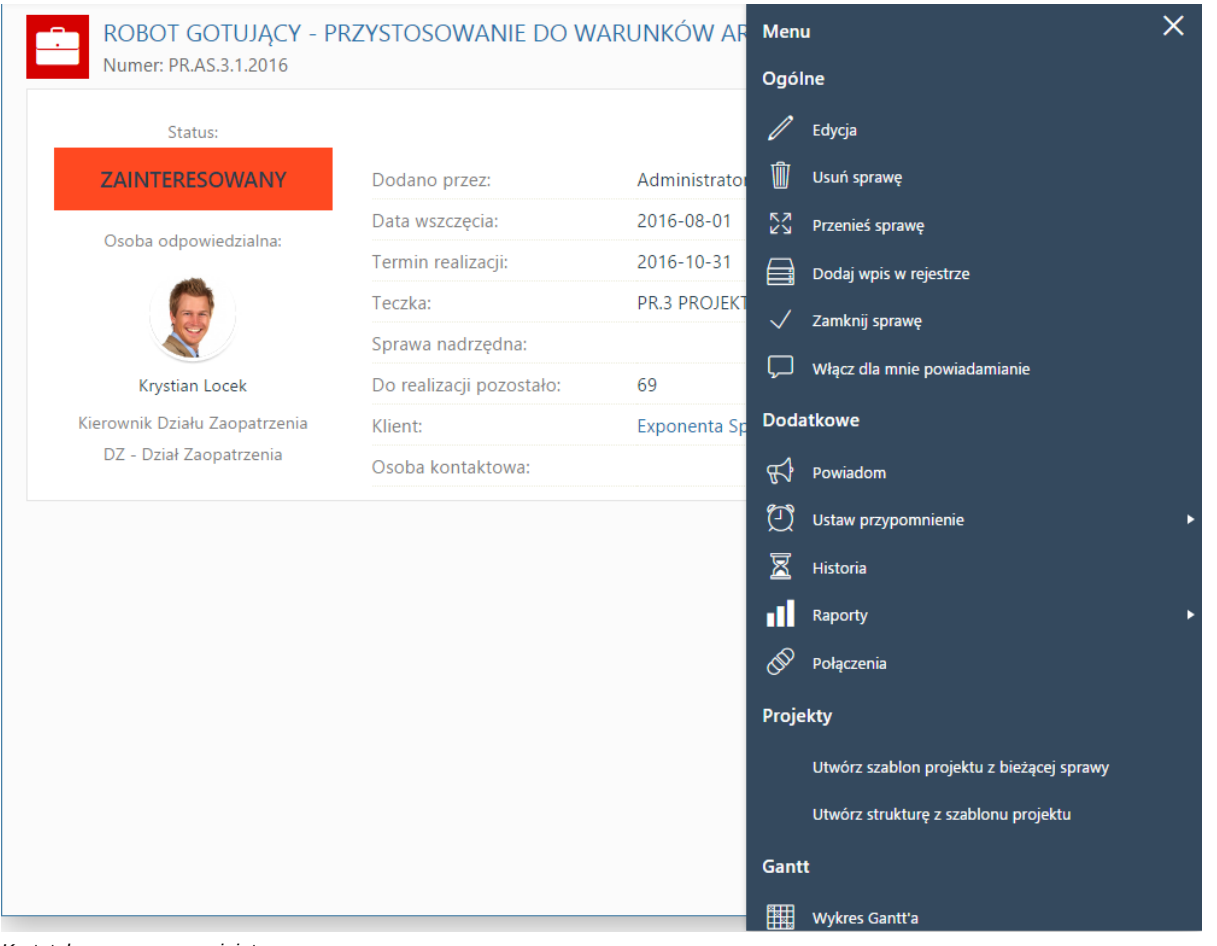

*Kartoteka sprawy z rozwiniętym menu*

• **Przenieś sprawę** - sprawy możemy przenosić pomiędzy teczkami wskazując docelową teczkę w drzewie **Teczki** lub **Wykaz akt** i kliknięciu **OK**. Znak przeniesionej sprawy nie ulega zmianie.

**Uwaga**

Jeśli przenoszona sprawa zawiera podsprawy, nie zostaną one przeniesione!

- **Gantt**
- **Wykres Gantta** opcja ma zastosowanie głównie w przypadku spraw będących projektem. Po kliknięciu tej pozycji wyświetlany jest klasyczny wykres Gantta uwzględniający podział na podsprawy, z poziomu którego możemy tworzyć nowe zadanie klikając odnośnik **Nowe zadanie** na liście.
- **Obłożenie zasobów** wyświetlanie [wykresu obciążenia zasobów](http://support.edokumenty.eu/trac/wiki/UserGuideV5.2/Calendar/Resources) przypisanych do zadań w sprawie.
- **Szablony projektów**
- **Utwórz szablon projektu z bieżącej sprawy** wywołuje formularz generowania szablonu projektu. Więcej informacji na ten temat można znaleźć w osobnym [artykule.](http://support.edokumenty.eu/trac/wiki/UserGuideV5.2/Cases/Projects#point2)
- **Utwórz strukturę z szablonu projektu** aby zastosować szablon projektu dla zapisanej sprawy, wybieramy go w oknie **Utwórz z szablonu**. Z szablonu zostaną przeniesione **podsprawy i nazwy zadań z wszystkich spraw zawartych w projekcie**. Zmiany w szablonie nie spowodują aktualizacji w sprawie, dla której szablon został zastosowany.

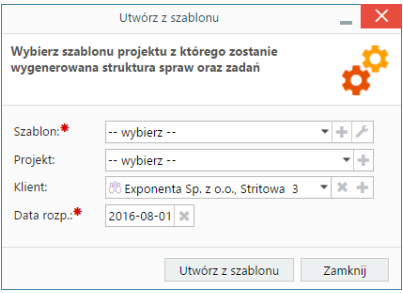

*Formularz wyboru szablonu projektu*

#### **Uwaga**

Z listy **Projekt** nie wybieramy żadnej pozycji.

• **Dodaj wpis w rejestrze** - opcja umożliwiająca dodanie wpisu w rejestrze, o ile w systemie eDokumenty został wdrożony moduł **Rejestry**.

### **Uwaga**

Aby utworzyć [projekt](http://support.edokumenty.eu/trac/wiki/UserGuideV5.2/Cases/Projects) na podstawie szablonu (składającego się z kilku spraw), z menu **Akcje** wybieramy pozycję **Utwórz sprawy z szablonu projektu**. W takim przypadku powstaną sprawy zawierające zdefiniowane w szablonie podsprawy, zadania, osoby odpowiedzialne, procedury etc. Przed utworzeniem spraw na podstawie szablonu należy wybrać teczkę w panelu **Teczki**. Wypełniając formularz wyboru szablonu projektu, w polu **Projekt** wybieramy nazwę projektu, lub [tworzymy nowy projekt](http://support.edokumenty.eu/trac/wiki/UserGuideV5.2/Cases/Projects) po kliknięciu ikony **+**.

- **Sprawdź poziom uprawnień** wyświetlanie informacji o czynnościach, jakie możemy wykonać w danej sprawie
- **Wyłącz dla mnie powiadamianie** po kliknięciu tej pozycji, nie będziemy otrzymywać żadnych powiadomień związanych ze sprawą, np. informacji o dodaniu nowego dokumentu czy komentarza.
- **Zmień stan licznika dla podteczki** jako *podteczkę* rozumiemy tutaj sprawę zawierającą podsprawy. Stan licznika, o którym mowa, ma zastosowanie dla znaków podspraw.
- Komasowanie spraw więcej na ten temat można przeczytać w osobnym [artykule.](http://support.edokumenty.eu/trac/wiki/UserGuideV5.2/Cases/Merging)
- [Generowanie raportów](http://support.edokumenty.eu/trac/wiki/UserGuideV5.2/Reports/Portlets)
- **Historia** wyświetlanie informacji o zmianach w sprawie.